# **SONY**

# *SonicStage Ver. 3.0*

*for Sony Network Walkman*

Operating Instructions

© 2005 Sony Corporation

- **•** Copyright laws prohibit reproducing the software or the manual accompanying it in whole or in part, or renting the software without the permission of the copyright holder.
- **•** In no event will SONY be liable for any financial damage, or loss of profits, including claims made by third parties, arising out of the use of the software supplied with this player.
- **•** In the event a problem occurs with this software as a result of defective manufacturing, SONY will replace it. However, SONY bears no other responsibility.
- **•** The software provided with this player cannot be used with equipment other than that which is so designated.
- **•** Please note that, due to continued efforts to improve quality, the software specifications may be changed without notice.
- **•** The ability to display the languages on your SonicStage will depend on the installed OS on your PC. For better results, please ensure that the installed OS is compatible with the desired language you want to display.

—We do not guarantee all the languages will be able to be displayed properly on your SonicStage.

—User-created characters and some special characters may not be displayed.

- **•** SonicStage, OpenMG, "Magic Gate", "MagicGate Memory Stick", "Memory Stick", "Memory Stick Duo", ATRAC, ATRAC3, ATRAC3plus and their logos are trademarks of Sony Corporation.
- **•** "Walkman" is a registered trademark of Sony Corporation to represent Headphone Stereo products. **WOMALIKING** is a trademark of Sony Corporation.
- **•** Microsoft, Windows, Windows NT and Windows Media are trademarks or registered trademarks of Microsoft Corporation in the United States and /or other countries.
- **•** IBM and PC/AT are registered trademarks of International Business Machines Corporation.
- **•** Macintosh is a trademark of Apple Computer, Inc. in the United States and/or other countries.
- **•** Pentium is a trademark or a registered trademark of Intel Corporation.
- **•** All other trademarks are trademarks of their respective owners.
- **•** ™ and ® marks are omitted in this manual.
- **•** CD and music-related data from Gracenote, Inc., copyright © 2000-2004 Gracenote.

Gracenote CDDB<sup>®</sup> Client Software, copyright 2000-2004 Gracenote.

This product and service may practice one or more of the following U.S. Patents: #5,987,525; #6,061,680; #6,154,773, #6,161,132, #6,230,192, #6,230,207, #6,240,459, #6,330,593, and other patents issued or pending. Services supplied and/or device manufactured under license for following Open Globe, Inc. Untied States Patent 6,304,523.

Gracenote is a registered trademarks of Gracenote. The Gracenote logo and logotype, and the "Powered by Gracenote" logo are trademarks of Gracenote.

Program © 2001, 2002, 2003, 2004, 2005 Sony Corporation Documentation © 2005 Sony Corporation

## **Table of contents**

## **[What you can do with SonicStage ................... 4](#page-3-0)**

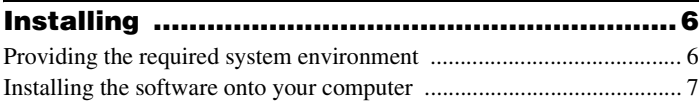

#### **[Using SonicStage ............................................. 9](#page-8-0)** [Importing audio data .............................................................................. 9](#page-8-1)

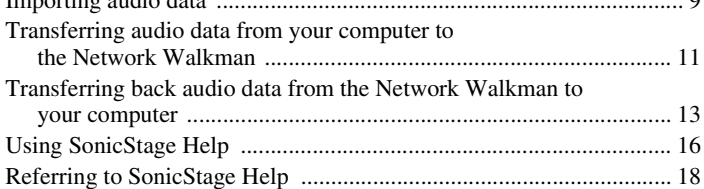

## **[Other information ........................................... 20](#page-19-0)**

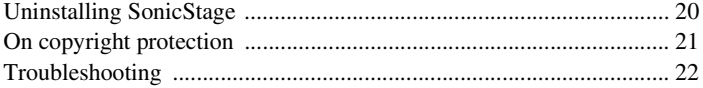

## <span id="page-3-0"></span>**What you can do with SonicStage**

SonicStage allows you to import audio data to your computer from music sources such as audio CDs and the Internet, and then transfer the audio data stored in your computer to the Network Walkman.

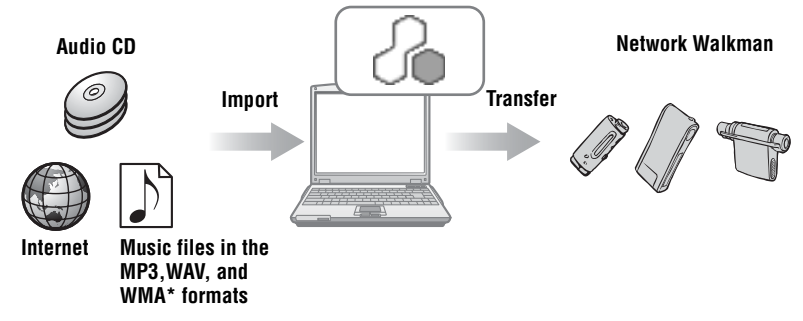

∗ Copyright-protected WMA files cannot be transferred.

**•** This manual describes how to install the SonicStage software and explains its operations for use with the Network Walkman.

Before you start, please also review the instruction manual of your Network Walkman.

- The display contents that appear in the illustrations in this manual may differ from the actual contents.
- **•** The explanations in this manual assume that you are familiar with the basic operations of Windows.

For details on the use of your computer and operating system, please refer to the respective manuals.

#### **Basic operational flow using the Network Walkman**

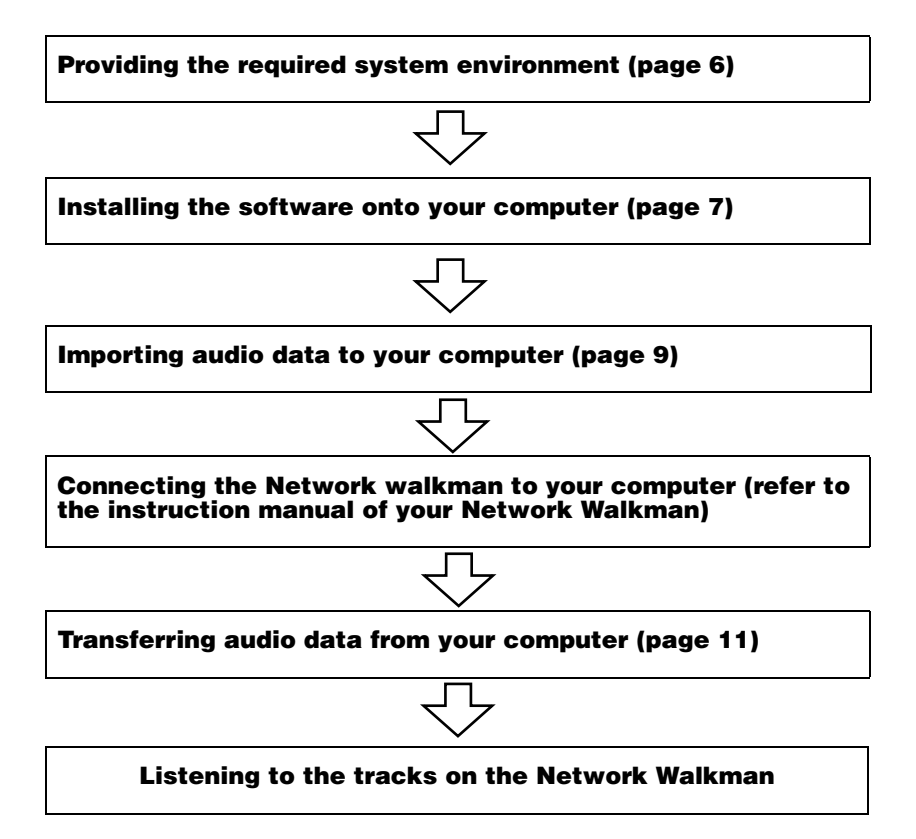

## <span id="page-5-2"></span><span id="page-5-1"></span><span id="page-5-0"></span>**Providing the required system environment**

#### **System requirements**

The following system environment is required in order to use the SonicStage Ver. 3.0 for the Network Walkman.

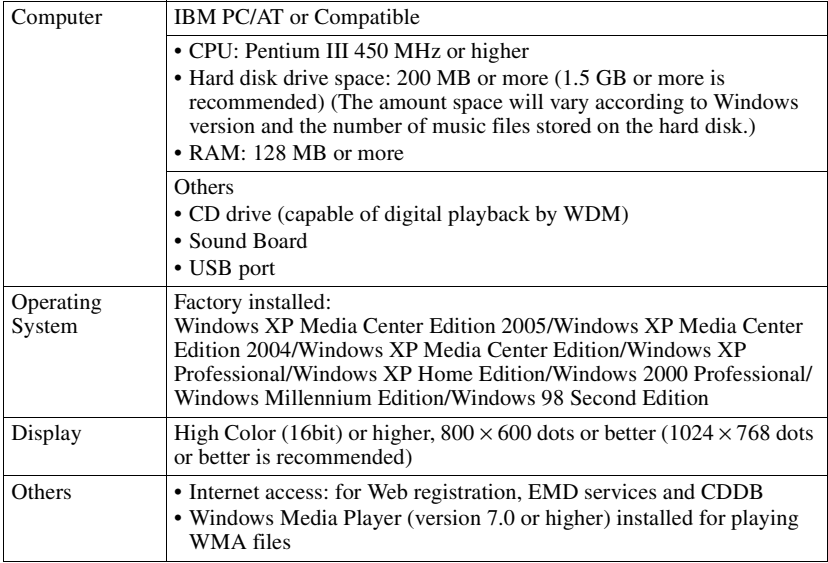

#### **This software is not supported by the following environments:**

- **•** OSs other than the indicated above
- **•** Personally constructed PCs or operating systems
- An environment that is an upgrade of the original manufacturer-installed operating system
- **•** Multi-boot environment
- **•** Multi-monitor environment
- **•** Macintosh

#### **Notes**

- **•** We do not ensure trouble-free operation on all computers that satisfy the system requirements.
- **•** The NTFS format of Windows XP/Windows 2000 Professional can be used only with the standard (factory) settings.
- **•** For Windows 2000 Professional users, install Service Pack 3 or later version before using the software.
- **•** We do not ensure trouble-free operation of the system suspend, sleep, or hibernation function on all computers.

## <span id="page-6-1"></span><span id="page-6-0"></span>**Installing the software onto your computer**

#### **Before installing the software**

- **•** Make sure to close any virus-check software, as such software usually demands a large amount of system resources.
- **•** When you use the Network Walkman, make sure to install the software with the supplied CD-ROM.
	- If OpenMG Jukebox or SonicStage is installed already, the previous software will be overwritten by the new version. The new version retains the functions of the older version, but with new functions added.
	- If SonicStage Premium, SonicStage Simple Burner, Net MD Simple Burner, or MD Simple Burner is installed already, the previous software will co-exist with the new version.
	- You will still be able to use music data registered by an older software version even after SonicStage has been installed. As a precaution, we recommend that you back up your music data. To back up the data, refer to [Backing Up My Library] on SonicStage Help.

The method for managing music data differs in part from conventional methods. For details, refer to [For Users of Earlier Versions of SonicStage] in SonicStage Help.

- **•** If the Network Walkman is connected to the computer with the USB cable, make sure to disconnect the USB cable first before installing the software.
- **1** Turn on your computer and start up Windows.
- **2** Insert the supplied CD-ROM into the CD drive of your computer. The setup program starts up automatically and the installation window appears.
- **3** When the [Region Selection] screen appears, select the region where the SonicStage software will be used, and then click [Next].

**4** Click [Install SonicStage] and then follow the displayed instructions.

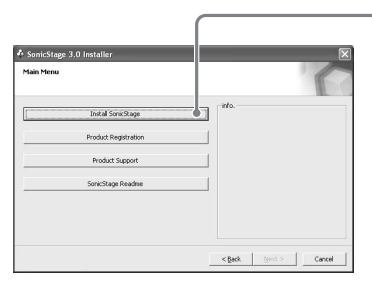

#### **Click [Install SonicStage]**

Read the instructions carefully.

Depending on your region, the buttons other than [Install SonicStage] may differ from those in the illustration above.

The installation may take 20 to 30 minutes, depending on your system environment. Make sure to restart your computer only after the installation is completed.

Was the installation successful?

If any trouble occurs during the installation, see ["Troubleshooting" \(page 22\).](#page-21-0)

## <span id="page-8-2"></span><span id="page-8-1"></span><span id="page-8-0"></span>**Importing audio data**

This section explains how to record and store audio data from an audio CD to My Library of SonicStage on the hard disk drive of your computer. You can also assign cover art for imported albums.

You can record or import music from other sources such as the Internet and your computer's hard disk. Refer to SonicStage Help for details.

#### **Notes**

- Only audio CDs with a discreed with SonicStage.
- We do not guarantee normal operation in the case of the copy-controlled CDs.

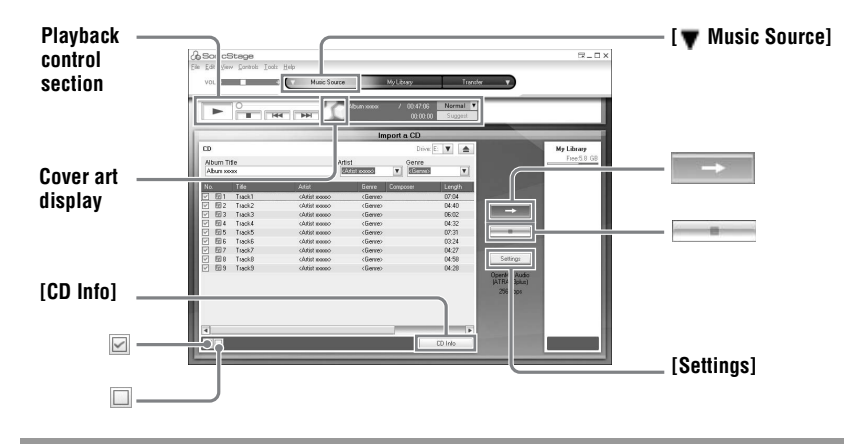

**1** Start up SonicStage.

Select [Start] – [All Programs]\*– [SonicStage] – [SonicStage].

∗[Programs] in the case of Windows 2000 Professional/Windows Millennium Edition/Windows 98 Second Edition

SonicStage starts up and the main window appears.

#### Ö.

You can also start SonicStage with double click ([SonicStage] icon) on the desktop.

**2** Insert the audio CD that you want to record into the CD drive of your computer.

<span id="page-9-0"></span>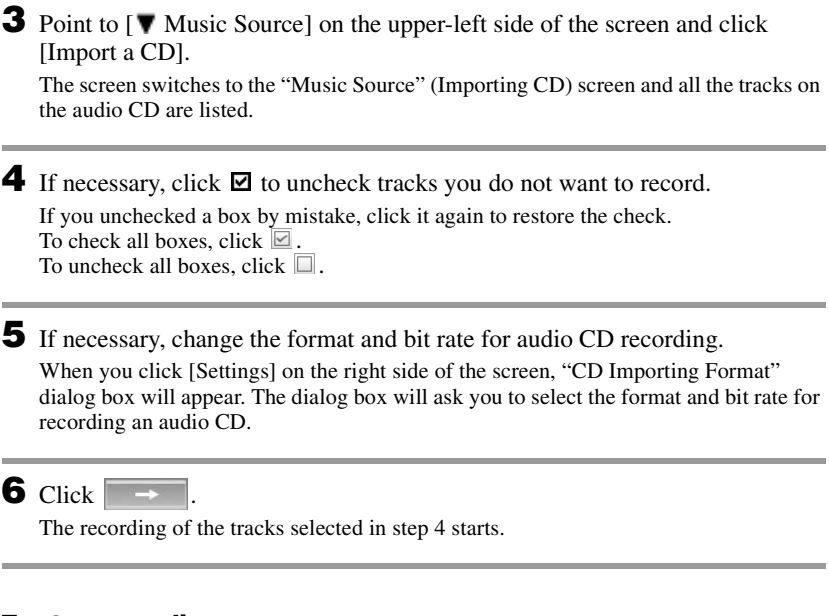

#### **To stop recording**

 $Click \fbox{...}$ 

#### **To assign cover art for imported albums**

Find the desired image file (jpg, gif, bmp file) using Windows Explorer and drag it to the cover art display in the playback control section.

#### ٠ö

If CD information such as album title, artist name, and track names could not be obtained automatically, click [CD Info] on the right side of the screen. When you do this, your computer must be connected to the Internet.

#### <span id="page-10-1"></span><span id="page-10-0"></span>**Transferring audio data from your computer to the Network Walkman**

Audio data stored in My Library of SonicStage can be transferred to your Network Walkman an infinite number of times.

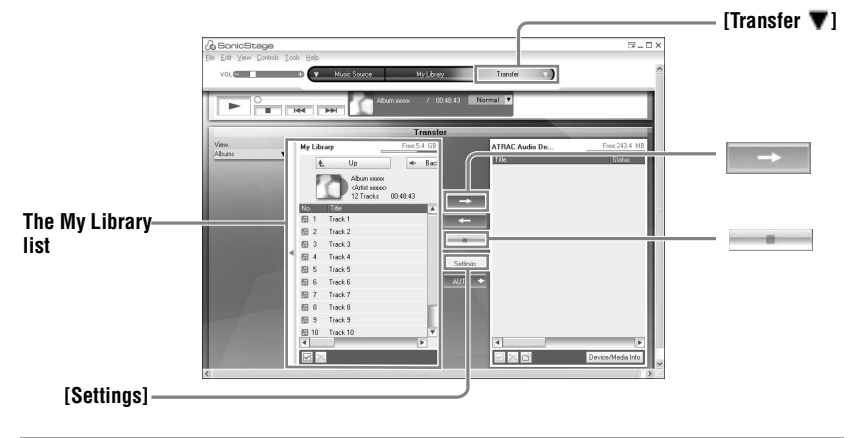

**1** Connect your Network Walkman to the computer.

Use the supplied Network Walkman-dedicated USB cable to connect the Network Walkman to your computer.

For details about connections, refer to the instruction manual of your Network Walkman.

When using a device supporting "MG Memory Stick", insert the MagicGatecompatible "Memory Stick" media into the device before connecting to the computer. Do not remove the USB cable, battery, or "Memory Stick" before the transfer has completed.

**2** Point to [Transfer  $\blacktriangledown$ ] on the upper-right side of the screen and click the transfer destination (e.g. [ATRAC Audio Device]).

The screen is switched to the transfer (e.g. [ATRAC Audio Device]) screen.

<span id="page-10-2"></span>**3** Click the tracks you want to transfer in the My Library list on the left side of the screen.

To transfer more than one track, hold down the [Ctrl] key while selecting the tracks. To transfer all tracks of the album, click the album.

## **4** If necessary, change the transfer mode.

As the default setting, tracks in the OpenMG (ATRAC3/ATRAC3plus) format and MP3 format will be transferred in the same format and bit rate (normal transfer). If the device connected to the computer does not support the above format, the format and bit rate will be converted to those of the device.\* In some case, this process may take time.

If you want to change the format and bit rate, click [Settings] in the center of the screen to display "Transfer Mode Settings" dialog box.

∗ If [ATRAC Audio Device] is not indicated as the transfer destination, then tracks in MP3 format will be transferred after being converted to the ATRAC3plus format.

 $5$  Click  $\rightarrow$ 

Transfer of the tracks selected in step [3](#page-10-2) begins.

#### **To stop transferring**

 $Click \fbox{\fbox{}}$ .

#### **Notes**

- **•** A transfer will fail and an error message will appear in the following cases:
- —When there is no enough free space on the device/media for the transfers.
- —When the track is subject to playback restrictions.
- **•** During the transfer, the system suspend, sleep, or hibernation function will not operate.
- **•** Depending on the type of the text and number of characters, the text entered by SonicStage may not be displayed on the connected Network Walkman. This is due to the limitations of the connected Network Walkman.

#### <span id="page-12-0"></span>**Transferring back audio data from the Network Walkman to your computer**

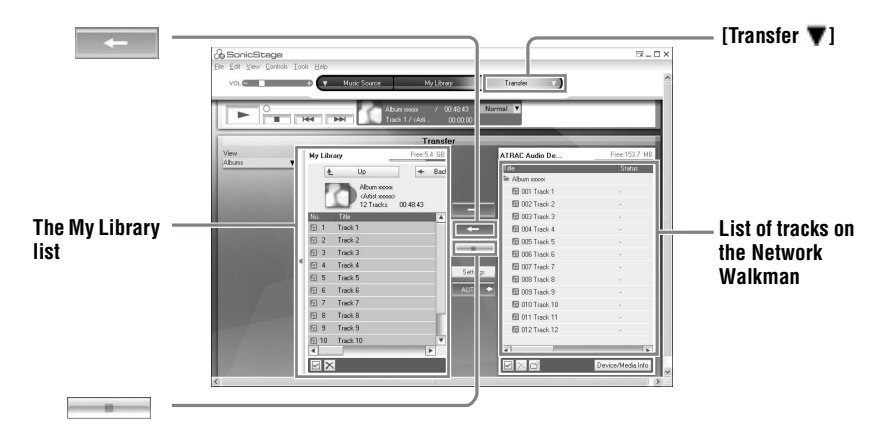

#### **Transferring from the Network Walkman back to your computer**

Audio data that has been transferred from your computer to the Network Walkman can be transferred back to My Library of SonicStage on your computer.

**1** Connect your Network Walkman to the computer.

Use the supplied Network Walkman-dedicated USB cable to connect the Network Walkman to your computer.

For details about connections, refer to the instruction manual of your Network Walkman.

When using a device supporting "MG Memory Stick", insert the MagicGatecompatible "Memory Stick" media into the device before connecting to the computer. Do not remove the USB cable, battery, or "Memory Stick" before the transfer has completed.

**2** Point to [Transfer  $\blacktriangledown$ ] on the upper-right side of the screen and click the transfer source (e.g. [ATRAC Audio Device]).

The screen is switched to the transfer (e.g. [ATRAC Audio Device]) screen.

<span id="page-12-1"></span>**3** In the list on the right side of the screen (e.g. [ATRAC Audio Device]), click to select the tracks you want to transfer to your computer.

**continued**

**4** Click  $\begin{array}{|c|c|}\n\hline\n\end{array}$  in the middle of the screen.

The transferring of the tracks selected in step [3](#page-12-1) starts.

#### **To stop transferring**

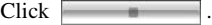

#### **Note**

Tracks transferred to the Network Walkman from another computer cannot be transferred back to My Library on your computer.

#### **Importing tracks recorded on the Network Walkman to your computer**

Tracks that have been recorded on the Network Walkman\* can be imported to My Library of SonicStage on your computer only once.

∗ Only the recordable Network Walkman

**1** Connect the Network Walkman to your computer. When using a device supporting "MG Memory Stick", insert the MagicGatecompatible "Memory Stick" media into the device before connecting to the computer.

**2** Point to [Transfer  $\blacktriangledown$ ] on the upper-right side of the screen and click the transfer source (e.g. [Network Walkman(Internal)]). The screen is switched to the transfer (e.g. [Network Walkman(Internal)]) screen.

**3** Click the tracks you want to transfer in the Network Walkman list on the right side of the screen.

To transfer more than one track, hold down the [Ctrl] key while selecting the tracks. To transfer all tracks of the group, click the group.

**4** Click  $\begin{array}{|c|c|c|}\n\hline\n\end{array}$  in the middle of the screen.

The "Import" dialog box appears.

## **5** Click [Yes].

The importing of the tracks selected in step [3](#page-12-1) starts.

#### **To stop importing**

 $Click \fbox{...}$ .

## <span id="page-15-0"></span>**Using SonicStage Help**

SonicStage Help provides further details on how to use SonicStage. SonicStage Help allows you to search easily for information from a list of operations, such as "Importing Tracks" or "Transferring Tracks", or from large list of keywords, or by typing in words that might lead you to the appropriate explanations.

#### **To display SonicStage Help**

Click [Help] – [SonicStage Help] while SonicStage is running.

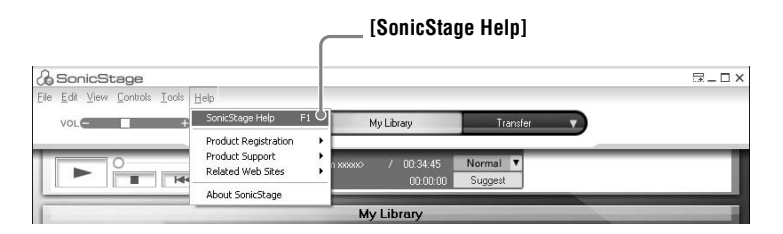

#### Ö

You can display SonicStage Help by selecting the following:

[Start] – [All Programs]\*– [SonicStage] – [SonicStage Help].

∗ [Programs] in the case of Windows 2000 Professional/Windows Millennium Edition/Windows 98 Second Edition

#### **Notes**

- **•** In SonicStage Help, "Device/Media" is the general term for the external device such as the Network Walkman, the MD Walkman, and the CD Walkman.
- **•** Follow the instructions of your internet provider regarding such things as recommended system environment when using EMD services.

## **Understanding SonicStage Help**

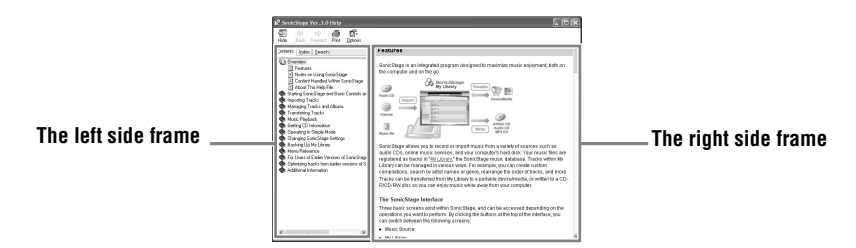

- **1** Double click [Overview] in the left-side frame.
- **2** Click [About This Help File]. The explanation will appear in the right-side frame.
- **3** Read the text.

Scroll the display if necessary. Click underlined words to jump to their explanations.

## **Searching for a word inside an explanation**

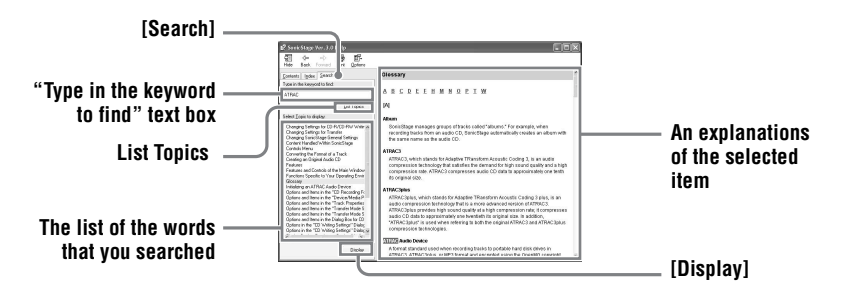

- **1** Click [Search] to open the "Search" window.
- **2** Type in the words.
- **3** Click [List Topics]. A list of the words that were searched is displayed.
- **4** Click to select the desired item among those displayed.
- **5** Click [Display].

An explanation of the selected item is displayed.

## <span id="page-17-0"></span>**Referring to SonicStage Help**

Click [Contents] on the left side of the Help window to view a list of items for each operation. Click on any items for details.

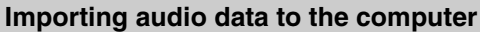

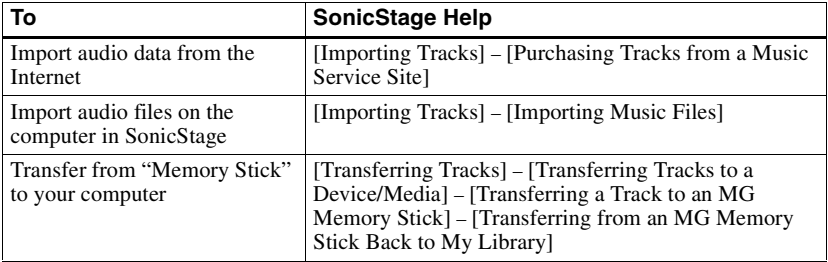

## **Listening to audio data on the computer**

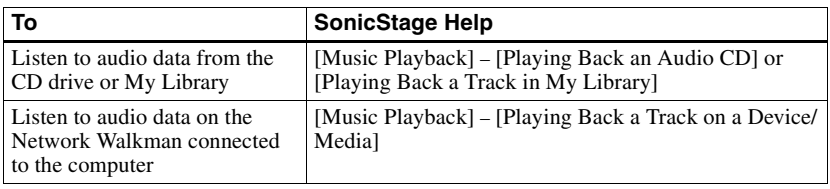

## **Managing and editing imported tracks**

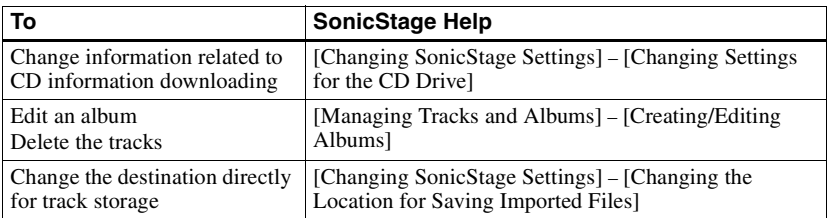

## **Backing up audio data**

We recommend that you back up your music data as a precaution against hard disk crashes or computer replacement.

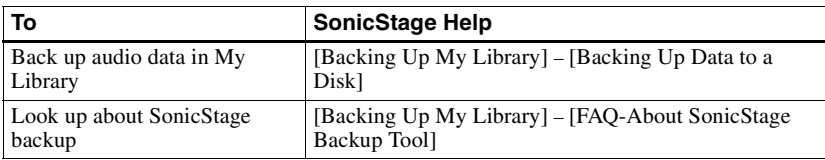

## **Troubleshooting**

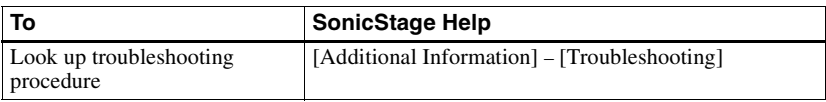

#### **When you want to know**

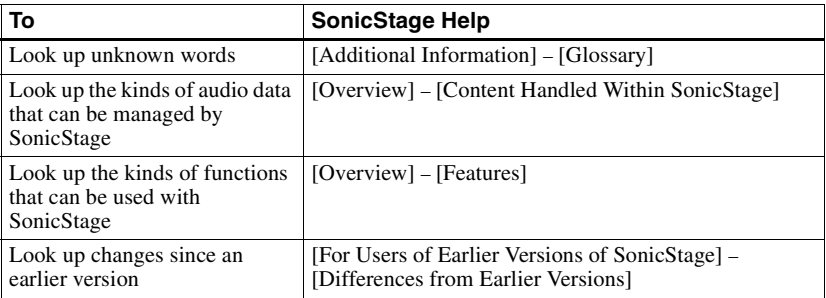

## <span id="page-19-1"></span><span id="page-19-0"></span>**Uninstalling SonicStage**

To uninstall SonicStage, follow the procedures below.

- **1** Click [Start]–[Control Panel]\*.
	- ∗ [Settings]–[Control Panel] in the case of Windows 2000 Professional/Windows Millennium Edition/Windows 98 Second Edition

**2** Double-click [Add/Remove Programs].

**3** Click [SonicStage 3.0] in the "Currently Installed Programs" list, and then click [Change and Remove]\*.

Follow the displayed instruction and restart your computer. The uninstallation is completed when the computer has restarted.

∗ [Change/Remove] in the case of Windows 2000 Professional, [Add/Remove] in the case of Windows Millennium Edition/Windows 98 Second Edition

#### **Note**

When you install SonicStage Ver. 3.0, OpenMG Secure Module 4.1 is installed at the same time. Do not delete OpenMG Secure Module 4.1 since it may be used by other software.

## <span id="page-20-0"></span>**On copyright protection**

The OpenMG technology allows you to enjoy digital music, while maintaining the copyrights of its holders.

#### **Restrictions on audio content**

High-quality digital audio content is widely available through music distribution services on the Internet. To protect the copyrights of its holders from unauthorized distribution, some audio content is distributed with certain restrictions on recording and playback. For example, the playback period or playback count for the data may be limited.

## <span id="page-21-0"></span>**Troubleshooting**

Please refer to the following steps if you encounter a problem while using SonicStage.

- **1** Check the symptoms in this ["Troubleshooting"](#page-21-0) section.
- **2** Check the symptoms in SonicStage Help when you use SonicStage.
- **3** If the problem cannot be solved after checking the above references, check the following table and then consult your nearest Sony dealer.

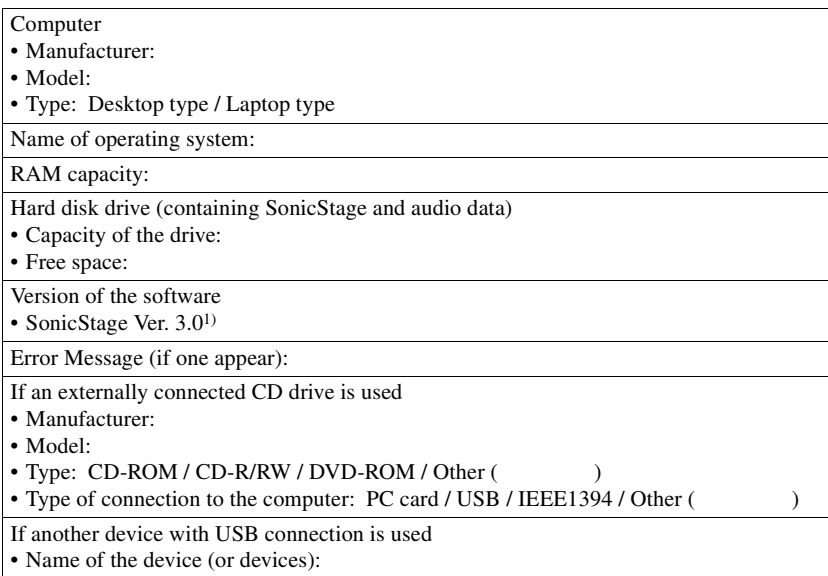

1) To check the SonicStage software version, go to [Help] – [About SonicStage] in the SonicStage window.

## **The software cannot be installed onto your computer**

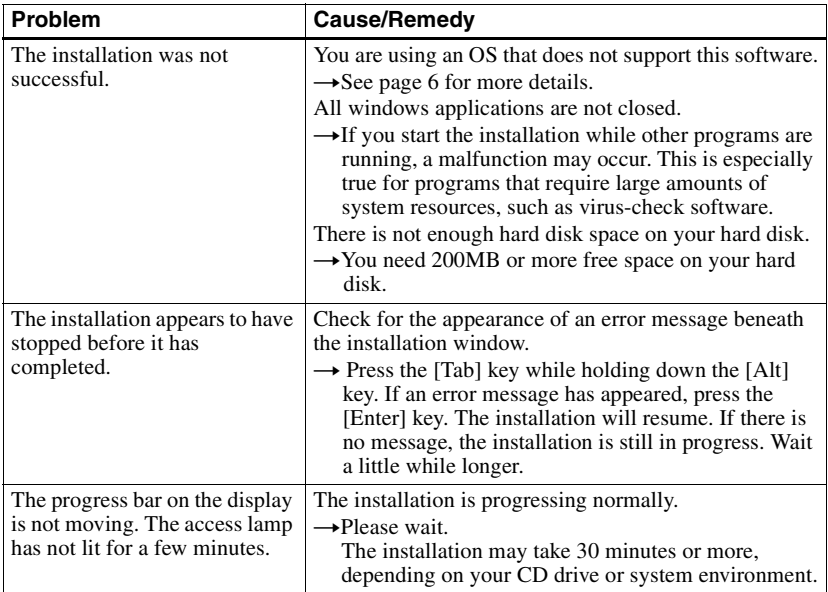

## **Using the Network Walkman connected to your computer**

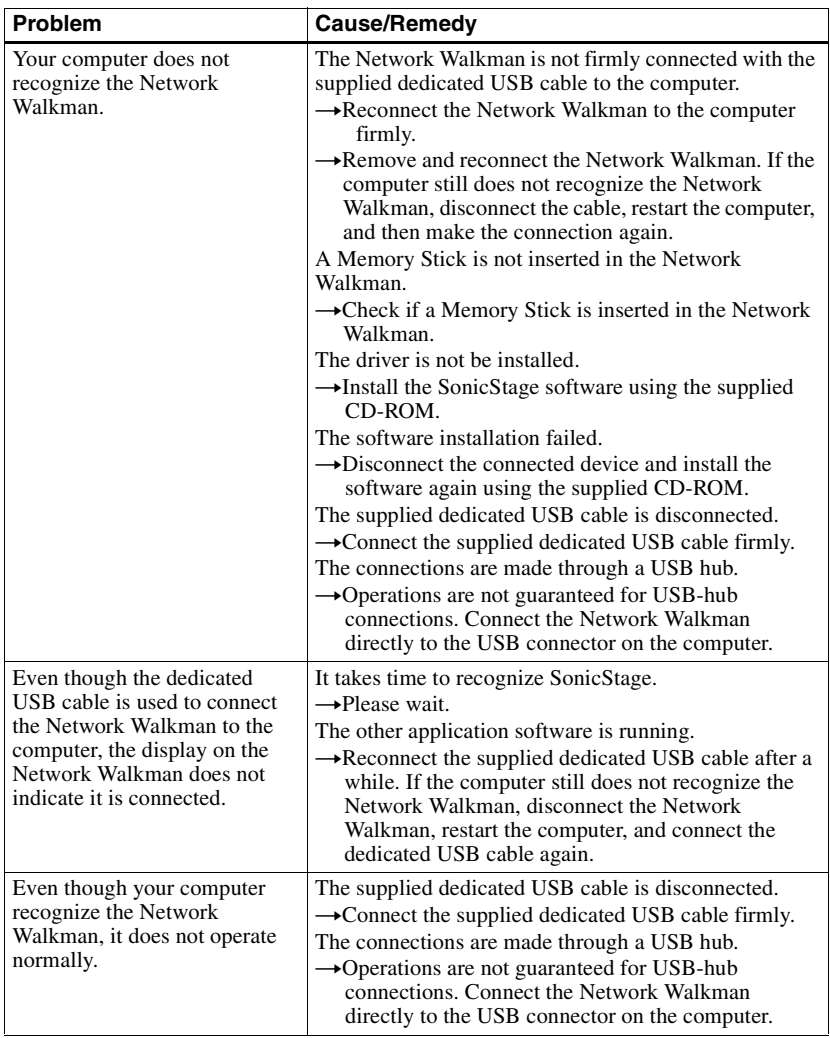

http://www.sony.net/